|                          | Amazon Prestashop Integration User Manual |
|--------------------------|-------------------------------------------|
|                          |                                           |
|                          |                                           |
|                          |                                           |
|                          |                                           |
|                          |                                           |
|                          |                                           |
| Amazon Prestashop Integr | ration User Manual                        |
| by CedCom                | merce Products Documentation              |
|                          |                                           |

| 1. Overview                                             | 3  |
|---------------------------------------------------------|----|
| 2. Installation of Amazon Prestashop Integration Module | 3  |
| 3. Amazon Prestashop Integration Configuration Settings |    |
| 4. Manage Amazon Accounts                               | 8  |
| 5. Manage Amazon Profiles                               | 14 |
| 6. Manage Amazon Products                               | 16 |
| 7. Manage Orders                                        | 18 |
| 8. Manage Failed Orders                                 | 19 |
| 9. Manage Feeds                                         | 20 |
| 10. Amazon Logs                                         | 20 |
| 11. Manage Reports                                      | 22 |
| 12. Manage Option Mapping                               | 23 |
| 13. Carrier Mapping                                     | 24 |
| 14. Shipping Codes                                      | 26 |

#### 1. Overview

Amazon is the largest eCommerce marketplace and cloud computing platform in the world as measured by revenue and market capitalization. Started it eCommerce and online by selling books, today Amazon has risen to be World's biggest online store. Providing sellers with a wide variety of products categories to sell including electronics, books, home furnishings, clothing, pet supplies, office products, and many more.

**Amazon Integration for Prestashop** is an API integration that helps Prestashop store owners to sell their products on Amazon and also to synchronize inventory, price, and other product details for product creation and management between Prestashop store and Amazon marketplace. After the installation, the merchant can create Amazon categories and the dependent attributes on the Prestashop store.

#### Key Features are as follows:

- Bulk Upload System: The vendor may upload a huge number of products on Amazon marketplace using the bulk product upload feature.
- **Product Category Mapping:** The admin using this extension can map numerous PrestaShop store categories to a single Amazon marketplace category.
- **Profile-Based Pricing:** This feature enables the admin to plan a variety of pricing strategies when selling a product or service on Amazon marketplace. The profile-based pricing increases or decreases the product price on Amazon marketplace.
- Amazon Product Notification: If a product gets rejected by Amazon due to the violation of Amazon guidelines or invalid data, the merchants can see the details of the error according to the individual products in the module.
- Enabling, Disabling, and Deletion of Products: This extension facilitates the merchants to easily disable, enable or permanently delete their products on Amazon.com
- **Cron Management:** Cron setting updates the product inventory, order, and price automatically, after a fixed interval of time.
- **New Order Notification:** The admin receives a notification on the registered email address whenever a new order is fetched from Amazon marketplace.

## 2. Installation of Amazon Prestashop Integration Module

#### To install the module:

- 1. Go to the Prestashop Admin panel.
- 2. On the left navigation bar, point cursor to the **Modules**. The menu appears as shown in the following figure:

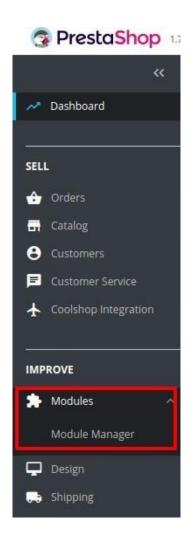

- 3. Now you need to click on **Upload a Module** on the top of the page.
- 4. In doing so, the page opens a section like shown in the image below:

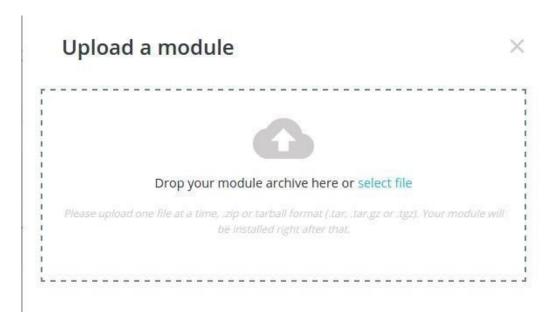

5. Drag and Drop the module or click the select file link to upload the Amazon PrestaShop Integration

- module from your system.
- 6. The module will be installed and you will be navigated to the **Configuration** page for further steps to be taken.

## 3. Amazon Prestashop Integration Configuration Settings

After installing the **Amazon PrestaShop Integration** module, the store owner (admin) has to set up the Amazon Integrations configurations. Prior to this, the admin has to first create a seller account on Amazon seller panel. Once the seller account is created and is approved by Amazon, the store owner can use the Amazon **Username** and **Password** while setting up the Amazon Configuration settings in the PrestaShop Admin panel.

#### To set up the configuration settings in the PrestaShop Admin panel

- 1. Go to the **Prestashop Admin** panel.
- 2. In the left navigation panel, place cursor on Amazon Integration and the section expands as:

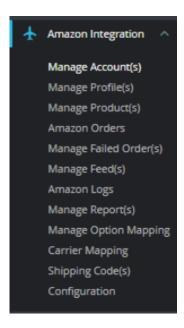

- 3. Now click on Configuration.
- 4. You will redirect to configuration page:

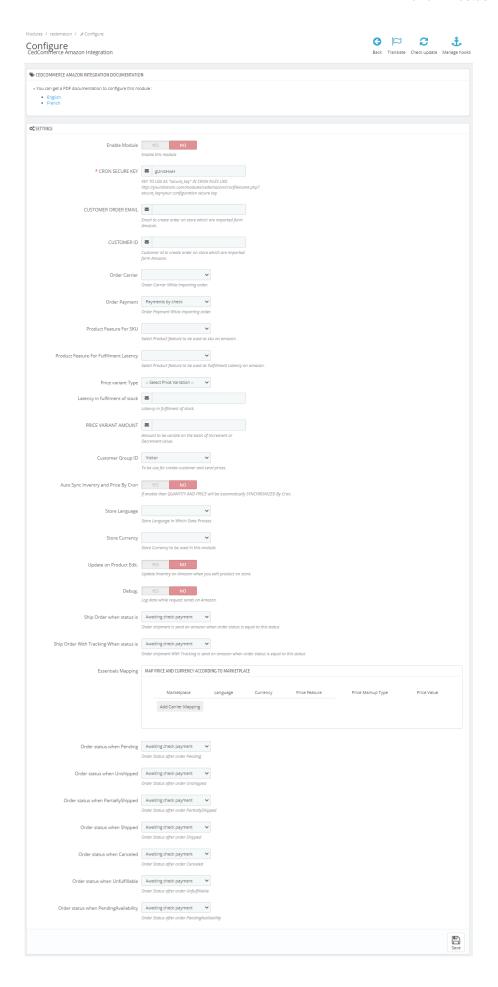

- 5. In this **configuration setting**, do the following steps:
  - a. In the **Enable** Section, Select **Yes.** By choosing Yes the Amazon extension gets enabled and all the changes made on the Prestashop Dashboard will get reflected back to the marketplace.
  - b. The next option is the **Cron Secure Key.** Here you need to enter the cron key that validates the URL. By doing so a perfect synchronization is established between the Amazon and Prestashop as regular updates from the Cron updates the current scenario.
  - c. In the **Customer Order Mail**, you need to provide the Email to create order on the store which is imported from Amazon.
  - d. Enter the **Customer Id** in the next section. Customer Id is a unique id which is used to create order on the Prestashop store which is imported from Amazon.
  - e. In the **Order status when shipped,** select the order status to appear when the order has been shipped.
  - f. In the **Order Carrier**, select the order carrier set for particular orders while importing the Amazon order.
  - g. In the **Order Payment Method**, select the order payment method set for each order while importing the Amazon order.
  - h. In **Product Feature by Sku**, you can select product feature used as Sku on amazon marketplace.
  - i. In **Product Feature For Fulfillment Latency**, you can select product feature used as Fulfillment Latency on amazon.
  - j. In the **Price Variant Type**, you have the options to select the pricing to be reflected on Amazon for your products, as shown be low:

#### Price variant Type

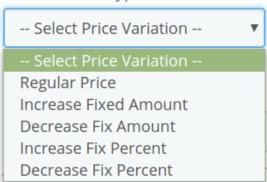

- k. Increase by Fixed Amount: If you select this option, a bar gets opened as shown in the image below: Now suppose if your product price on Prestashop is 100 and you enter 50 in this tab, the price of the product that will be reflected on Amazon will be 150 now. It is because you have selected Increase By Fixed Amount and entered 50 in the corresponding fieldSuppose, your product is available on Prestashop for 100 and you enter 50 in the corresponding box, then the 50% of your product's Prestashop price will be added to it and it will be reflected on Amazon. So now your product will be available on Amazon for 150. (As 50% of 100 = 50.)
- I. **Increase by Fixed Percentage:** If you select this option, you may increase the product price by a fixed percentage.
- m. **Decrease by Fixed Amount:** It works in the same manner as Increase by Fixed Amount works, **but** it decreases the price of the Prestashop product on Amazon marketplace by a fixed amount.
- n. Decrease by Fixed Percentage: It works in the same manner as Increase by Fixed Percentage works, but it decreases the price of the Prestashop product on Amazon marketplace by a fixed percentage.
- 6. In **Price Type Amount** you need to enter the Amount to be variated on the basis of Increment or Decrement value.

- 7. **Auto Sync Inventory and Price By Cron**, select **Yes** or **No** in accordance with your needs. By selecting yes, the Inventory and Price will be synchronized between Prestashop and Amazon.
- 8. In **Store Language**, select the default language of the store in which the data is processed.
- 9. In **Store Currency**, choose the default currency in which you wish to see the transactions for your store.
- 10. In **Remove Free Shipping**, select **Yes** or **No** in accordance with your needs. If you select yes, then free shipping gets removed from the product feed.
- 11. In **Update on Product Edit**, select **Yes** or **No** in accordance with your needs. If you select yes, the Inventory and Price will be updated in product feed when you edit the products in the store.
- 12. In the **Debug** section select Yes if you wish to Log data while the request is being sent on Amazon.
- 13. At completing the process, you need to click on the **Save Config** button on the bottom right of the page as shown in the figure below:

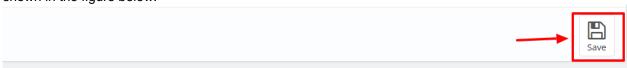

14. A confirmation message appears as shown:

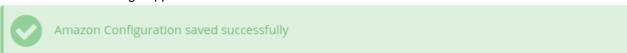

#### 4. Manage Amazon Accounts

This tab contains the information about entering the Amazon Account details so as to synchronize your items at Prestashop store with a specific Amazon account.

#### To set up the Amazon account settings in the PrestaShop Admin panel

- 1. Go to the **Prestashop Admin** panel.
- 2. In the left navigation panel, place cursor on **Amazon Prestashop Module** menu. The menu appears as shown in the following figure:

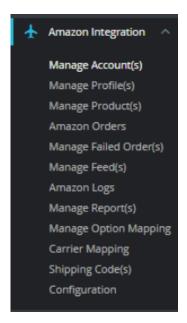

3. Go to Manage Accounts.

The page appears as shown in the figure:

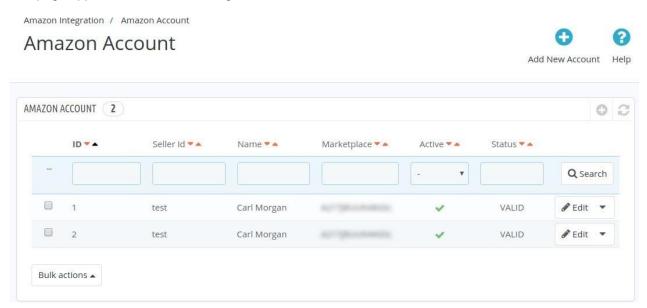

4. Here all the accounts are listed with the details like the account's ID, Account Name, Seller ID, Account Active (whether it's live or test), its status. Sellers can also edit the account as well.
Note: As Amazon offers unique accounts for different countries, a merchant may have different accounts for different countries.

5. To add a new account, click the button by the same name in the Top-right corner.

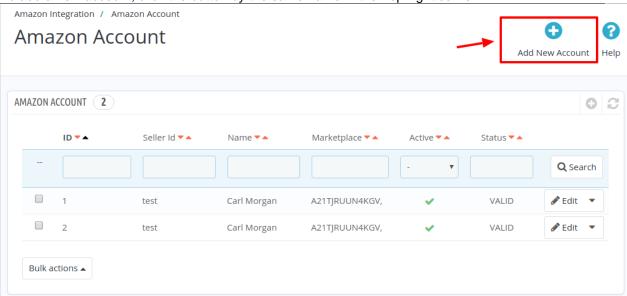

6. Once you click it, a new page opens up as shown in the figure below:

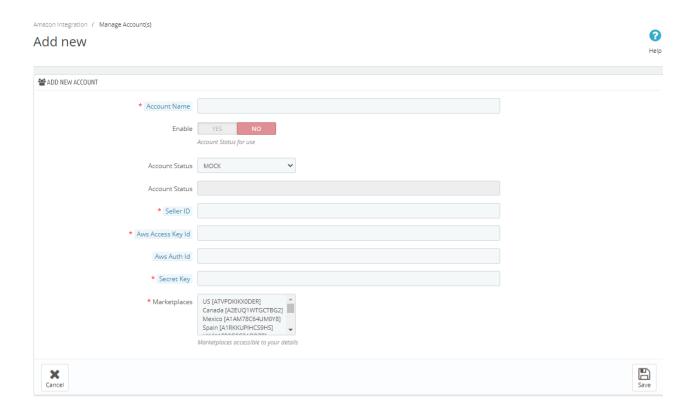

- 7. Enter the desired Account Name.
- 8. Select Yes in Enable, if you want to use this account for integration and synchronization.
- In Account Status, select the mode as Mock or Live. By selecting live all the changes you perform in the account will get reflected on Amazon. The account status you selected will be displayed in the next column
- 10. In Authorize Via CedCommerce, select Yes if you want the authorization to be done from our end.
  - a. To know the information that you need to fill in this section(Seller Id, Aws Access Key Id, Secret Key), you need to go to the Amazon seller account. For that,
  - b. Log in to the Amazon seller account.
  - c. On the top right side of the Amazon seller central, place cursor on Settings.
  - d. When the menu appears, click User Permission.

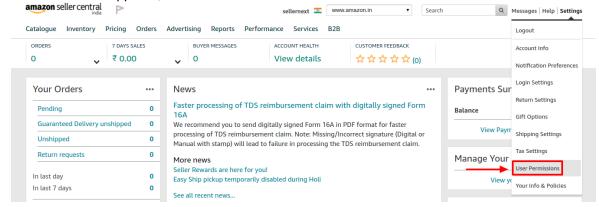

e. You will be navigated to the User Permission page which looks like this:

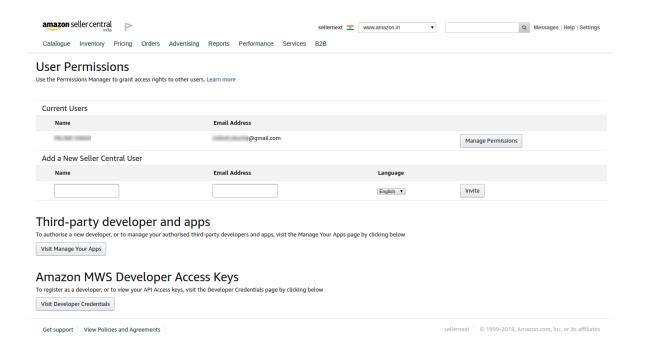

f. Here you will have three cases:

g.

### Case 1: You already have an Amazon developer account.

i. Well, in this case, you need to scroll down to Amazon MWS Developer Access Keys section and click on View Developer Credential Buttons.

## Amazon MWS Developer Access Keys

To register as a developer, or to view your API Access keys, visit the Developer Credentials page by clicking below

Visit Developer Credentials

ii. On clicking you will be redirected to the Developer Central Page where all the desired info is listed:

## **Developer Central**

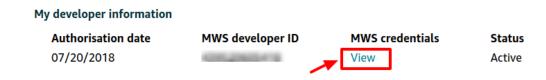

iii. Click on View Button and all the details will appear:

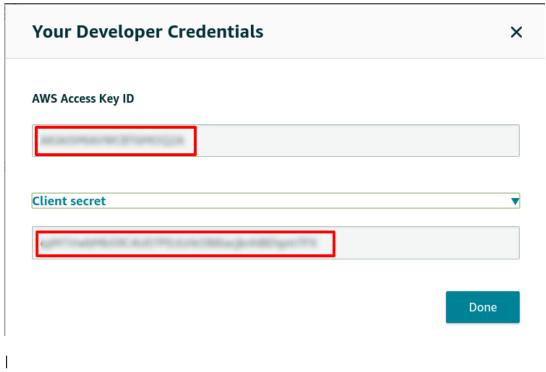

The required **Aws Acess Key Id** and the **Secret Key** is mentioned here.

11.

NOTE: Move on to case 2 or 3 Only if you Don't have a Developer Account.

## Case 2: You don't have a developer account and you wish us to use our developer keys.

a. Go to the User Permission page of the Amazon Seller Central and move to the **Third-party developer and apps.** The page appears as shown:

# Third-party developer and apps To authorise a new developer, or to manage your authorised third-party developers and apps, visit the Manage Your Apps page by clicking below Visit Manage Your Apps

b. Click on Visit Manage Your Apps Button and you'll be redirected to Manage your Apps Page.

## Manage your apps

Manage access to your seller data

Authorise new developer

- c. Click on Authorize new Developer to allow CedCommerce to aid in creating a amazon developer account for you.
- d. You will be redirected to

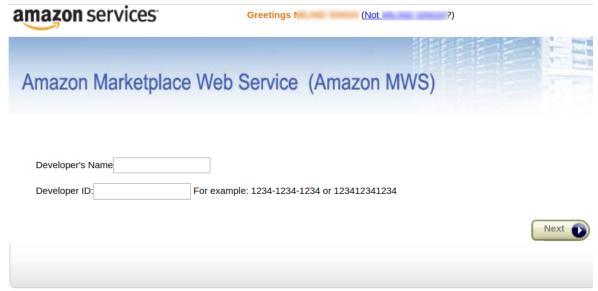

e. Enter the Name and ID provided by one of our customer executives and you are good to go.

## Case 3: You do not have a seller account and you want to create your own account.

 i. In this case go to the User Permission Page of the Amazon Seller Central.Click on Visit Developer Credentials under the heading Amazon MWS Developer Access Keys.

## Amazon MWS Developer Access Keys

To register as a developer, or to view your API Access keys, visit the Developer Credentials page by clicking below

Visit Developer Credentials

- ii. A form opens up for new sellers to register.
- iii. Fill the form and retrieve the access key as the same in case 1.

Once you get the **Aws Acess Key Id** and the **Secret Key** from here move back to the panel to fill all these necessary details.

- 12. After that select your marketplace.
- 13. Click on the save button and the new account will be listed on the accounts section.

## 5. Manage Amazon Profiles

#### To add a new profile

- 1. Go to your Prestashop admin panel.
- 2. On the left navigation bar, place the cursor on **Amazon Integration** as shown:

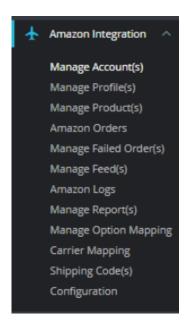

3. Go to Manage Profiles Section.

The page appears as shown in the figure:

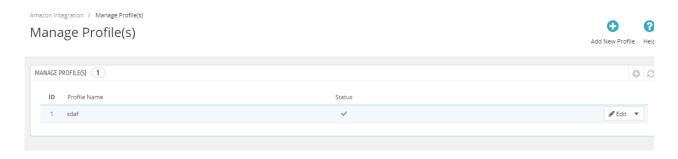

- 4. Here all the profiles are mentioned.
- 5. Now to add a new profile click on Add a new profile (+) Button mentioned and you will be redirected to **Amazon New Profile Page:**

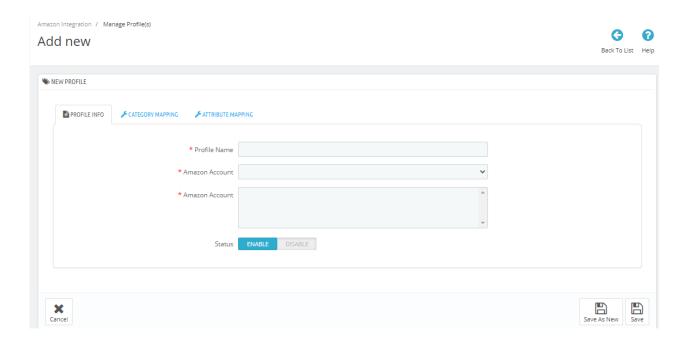

- a. In the **Profile Name**, enter the name of the profile.
  - b. Choose the desired Amazon Account for which you have created this profile.
  - c. In the **Status** select Enable or Disable to activate the profile.
- 6. Now click on the **Category Mapping** section and the section expands as:

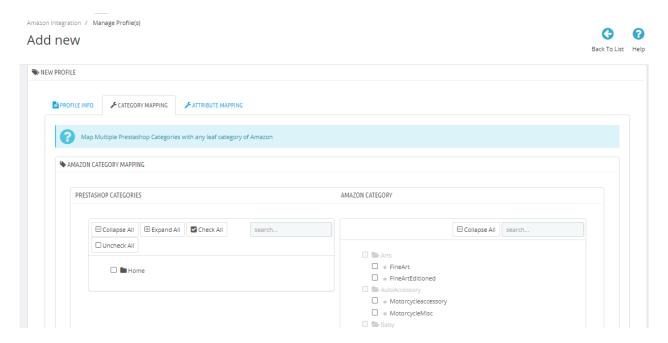

- a. Here all the PrestaShop Categories are mentioned on the right and the Amazon Categories are mentioned on the left.
- 7. Map the desired categories and move on to the Attribute Mapping:

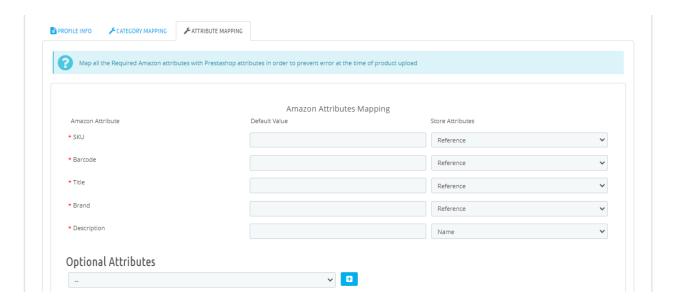

- 8. Map the required Amazon attribute with your store attributes on the right. The fields marked with \* are mandatory.
- 9. Click on save and the new profile will be created and a success message appears:

Amazon Integration / Amazon Profile

## Amazon Profile

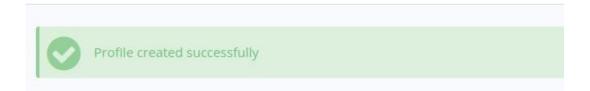

## 6. Manage Amazon Products

#### To Upload Products:

- 1. Go to your Prestashop admin panel.
- 2. On the left navigation bar, place the cursor on **Amazon Integration** and when the menu appears. The page appears as shown in the figure:

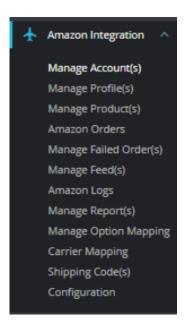

3. Click on **Manage Products** section, The tab appears as shown in the figure:

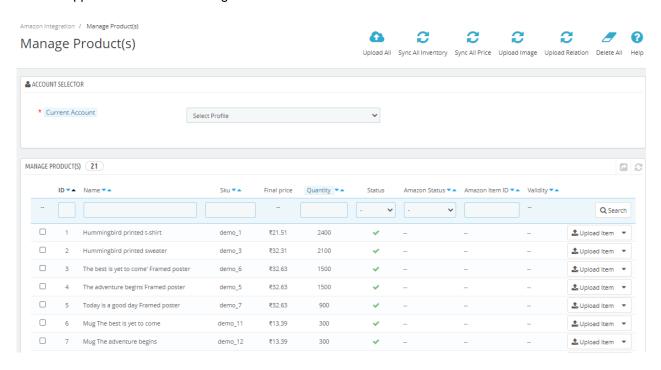

- a. First, select the account for which you want to Upload Products from the drop-down menu in **Account Selector**
- b. All the products associated with the profile opens up and are listed.
- c. In Upload All button, you can upload all products at once on Amazon one at a time.
- d. In **Sync All Inventory**, you can sync inventory of all products one at a time to Amazon.
- e. In Sync All Price, you can sync prices of all products to Amazon one at a time.
- f. In **Upload Image**, You can upload images of the products to Amazon by clicking on this button.
- g. In **Upload Relation**, you can upload relation of the products to Amazon by clicking on this button.
- h. In **Delete All**, If you want to delete all the products once at a time you can click on this button.

- 4. The page appears where you can make the changes as per the requirement.
- 5. Click the **SAVE button**, The product is saved and a success message appears.

## 7. Manage Orders

#### To fetch the new Amazon Orders

- 1. Go to the **PrestaShop Admin** panel.
- 2. In the left navigation panel, place cursor on **Amazon Integration** menu. The menu appears as shown in the following figure:

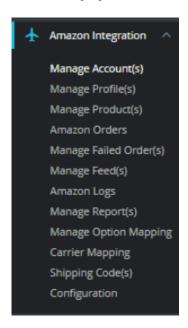

3. Click on Amazon Orders,

The page appears as shown in the figure:

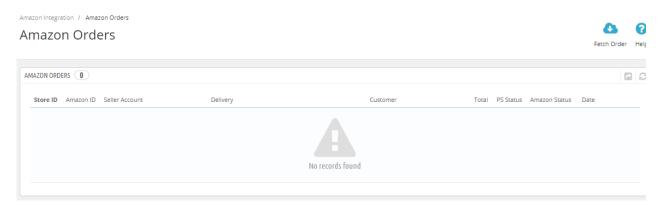

4. Click the **Fetch Order** button, on the top right corner.

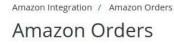

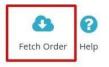

5. All the new orders from Amazon are fetched if any and a success message appears.

#### 8. Manage Failed Orders

#### To see the failed Amazon Orders

- 1. Go to the PrestaShop Admin panel.
- 2. In the left navigation panel, place cursor on **Amazon Integration** menu. The menu appears as shown in the following figure:

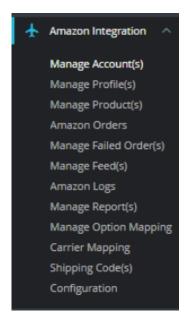

3. Click on Amazon Failed Orders,

The page appears as shown in the figure:

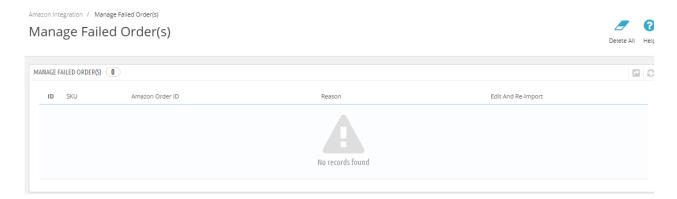

- 4. All the Failed orders are listed here.
- 5. In case you wish to cancel any failed orders from the list, Click on the cancel button associated with the

failed order.

6. To Delete all the failed orders, Click Delete All button on the top and all the orders will be deleted.

### 9. Manage Feeds

#### To fetch the new Amazon Orders

- 1. Go to the **PrestaShop Admin** panel.
- 2. In the left navigation panel, place cursor on **Amazon Integration** menu. The menu appears as shown in the following figure:

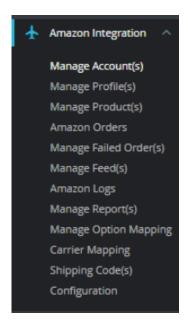

3. Click on Manage Feeds,

The page appears as shown in the figure:

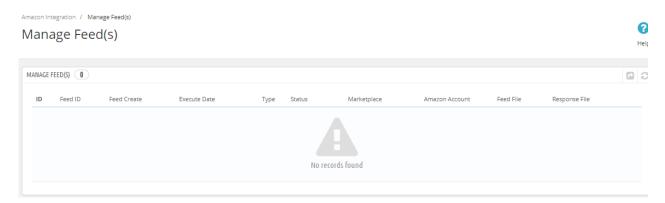

- 4. All the product feeds are listed here.
- 5. You can **Download** or **Update** the feed by clicking the link associated with.

#### 10. Amazon Logs

To see the Amazon Logs

- 1. Go to the PrestaShop Admin panel.
- 2. In the left navigation panel, place cursor on **Amazon Integration** menu. The menu appears as shown in the following figure:

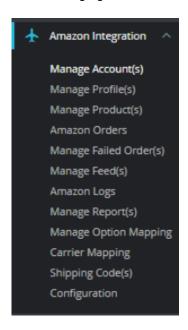

3. Click on Amazon logs,

The page appears as shown in the figure:

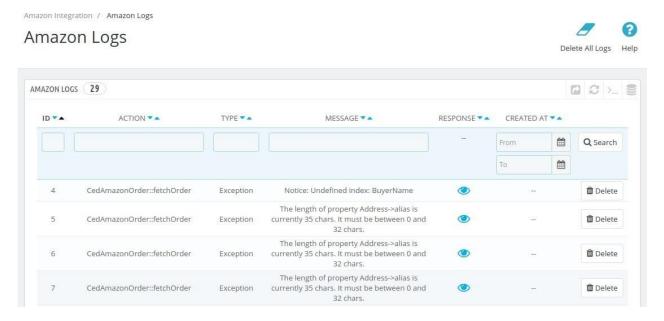

- 4. This section contains, all of the reports saved when debug mode is on, whether its any operation or any error.
  - a. ID: It is the PrestaShop order ID
  - b. Action: The operation form to upload, sync, or debug of the item with failed order
  - c. Type: The type of operation performed
  - d. Message: The message corresponding to the actions and errors
  - e. Response: The full message or action to be taken accordingly
  - f. Created at: the date range

## 11. Manage Reports

#### To see the Amazon Reports

- 1. Go to the PrestaShop Admin panel.
- 2. In the left navigation panel, place cursor on **Amazon Integration** menu. The menu appears as shown in the following figure:

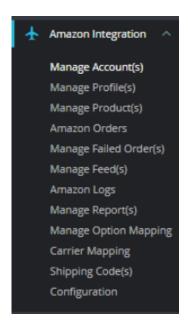

3. Click on Manage Reports,

The page appears as shown in the figure:

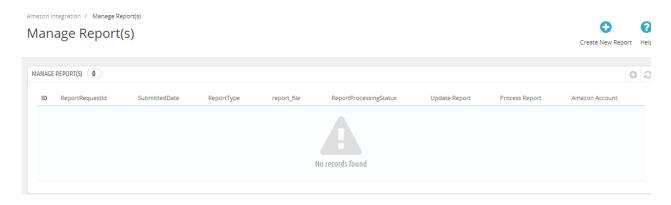

Here you can see All Amazon Reports or you can also create new reports, by clicking on 'Create New Report' button.

The Tab appears as shown below:

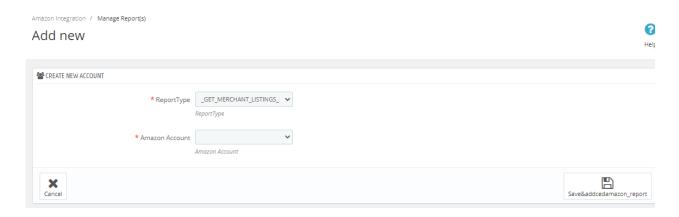

- 5. In **Report Type**, choose the data type that you need in reports.
- 6. In Amazon Account, choose Amazon account like of what account data you need.
- 7. After that, click on **Save button** to generate the report.

### 12. Manage Option Mapping

#### To manage Option Mapping:

- 1. Go to the PrestaShop Admin panel.
- 2. In the left navigation panel, place cursor on **Amazon Integration** menu. The menu appears as shown in the following figure:

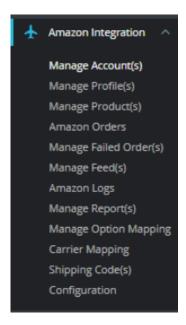

3. Click on Manage Option Mapping

The page appears as shown in the figure:

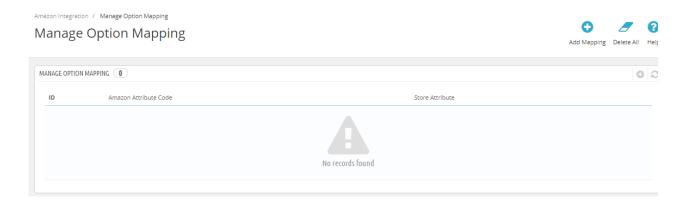

4. Here you can manage Option mapping and you can add mapping by clicking on 'Add Mapping' button. The page appears as shown in the figure:

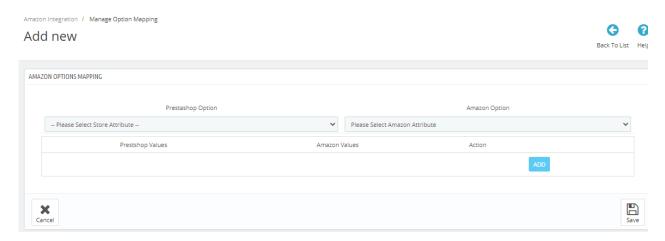

- 5. Map Prestashop Option on the left side to the Amazon Attributes to the right side.
- 6. Click on Save button to save the settings,

### 13. Carrier Mapping

#### To manage the Carrier Mapping:-

- 1. Go to the PrestaShop Admin panel.
- 2. In the left navigation panel, place cursor on **Amazon Integration** menu. The menu appears as shown in the following figure:

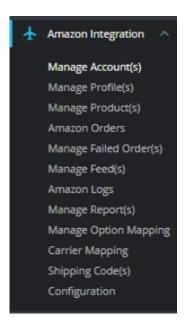

#### 3. Click on Carrier Mapping

The page appears as shown in the figure:

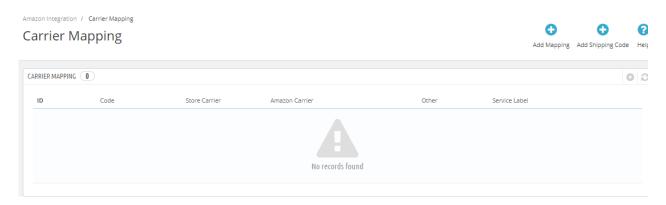

4. Here you can see all your Carrier Mapping or you can add mapping by clicking on 'Add Mapping' button. The Page appears as shown in the figure:

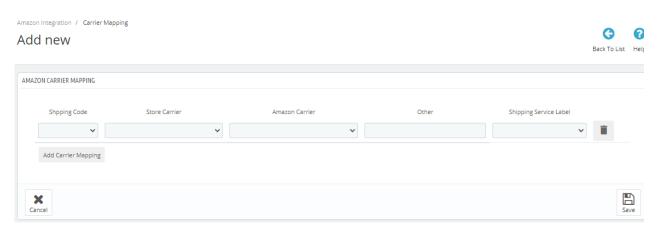

- 5. Here you can select your store carriers, Amazon Carrier to ship products to your end customers.
- 6. After finish, click on Save button, to save the settings,

## 14. Shipping Codes

#### **Shipping Codes:**

- 1. Go to the **PrestaShop Admin** panel.
- 2. In the left navigation panel, place cursor on **Amazon Integration** menu. The menu appears as shown in the following figure:

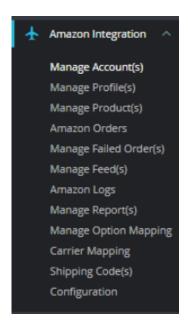

3. Click on Shipping Codes,

The page appears as shown in the figure:

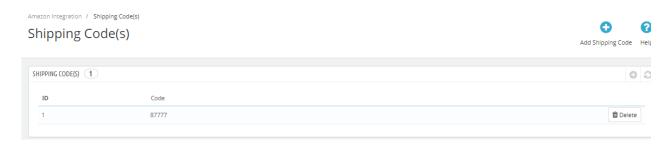

4. Here you can see all your Shipping Codes or you can Add Shipping codes by clicking on 'Add Shipping Codes' button.

The Page appears as shown in the figure:

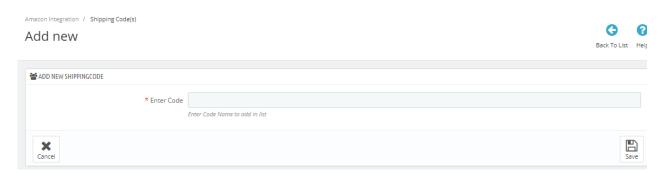

- 5. Here you can enter new Shipping codes to add in lists.6. After finish, click on Save button, to save the settings,